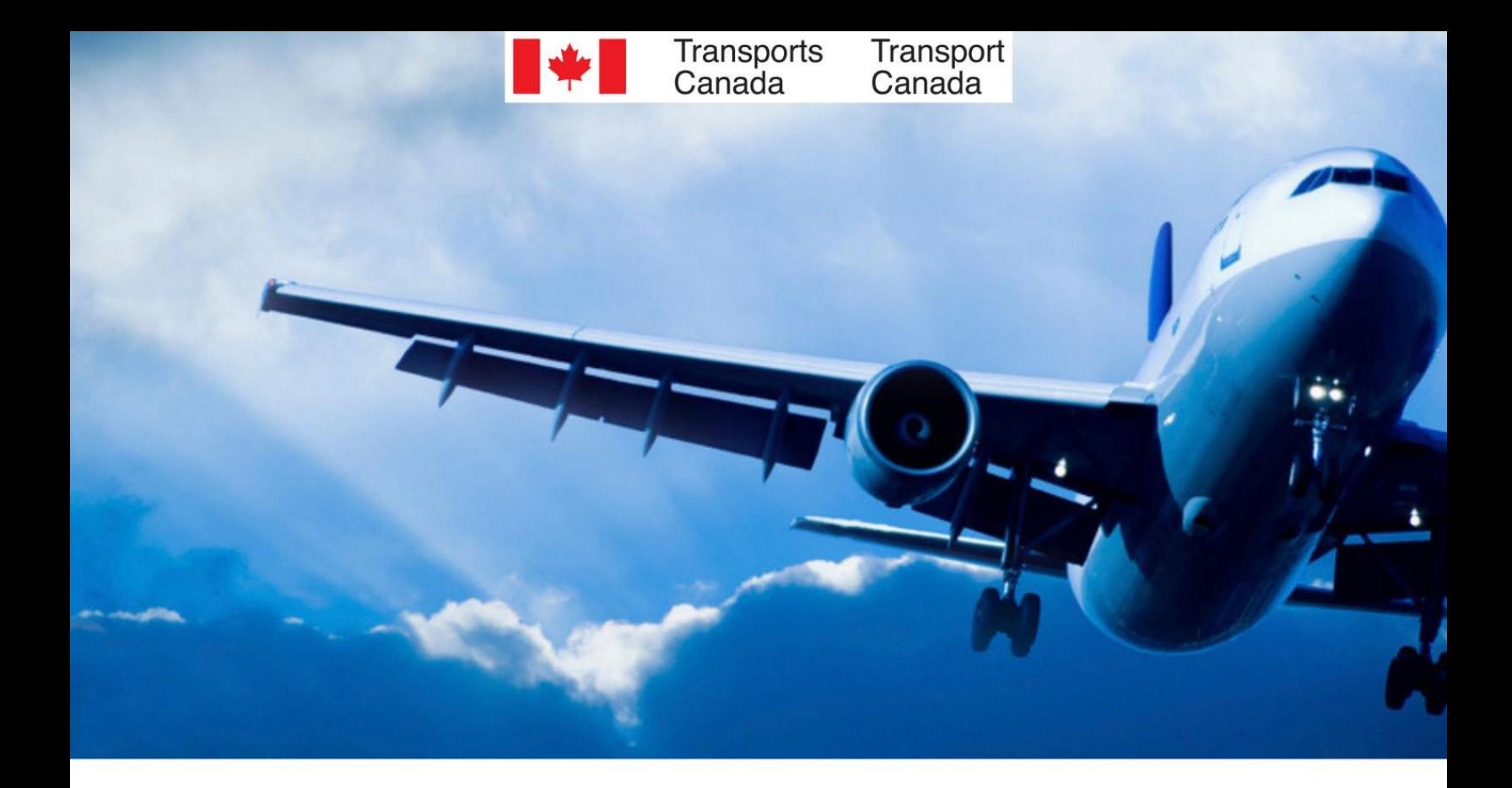

# TSS platform - User guide **COMPANIES**

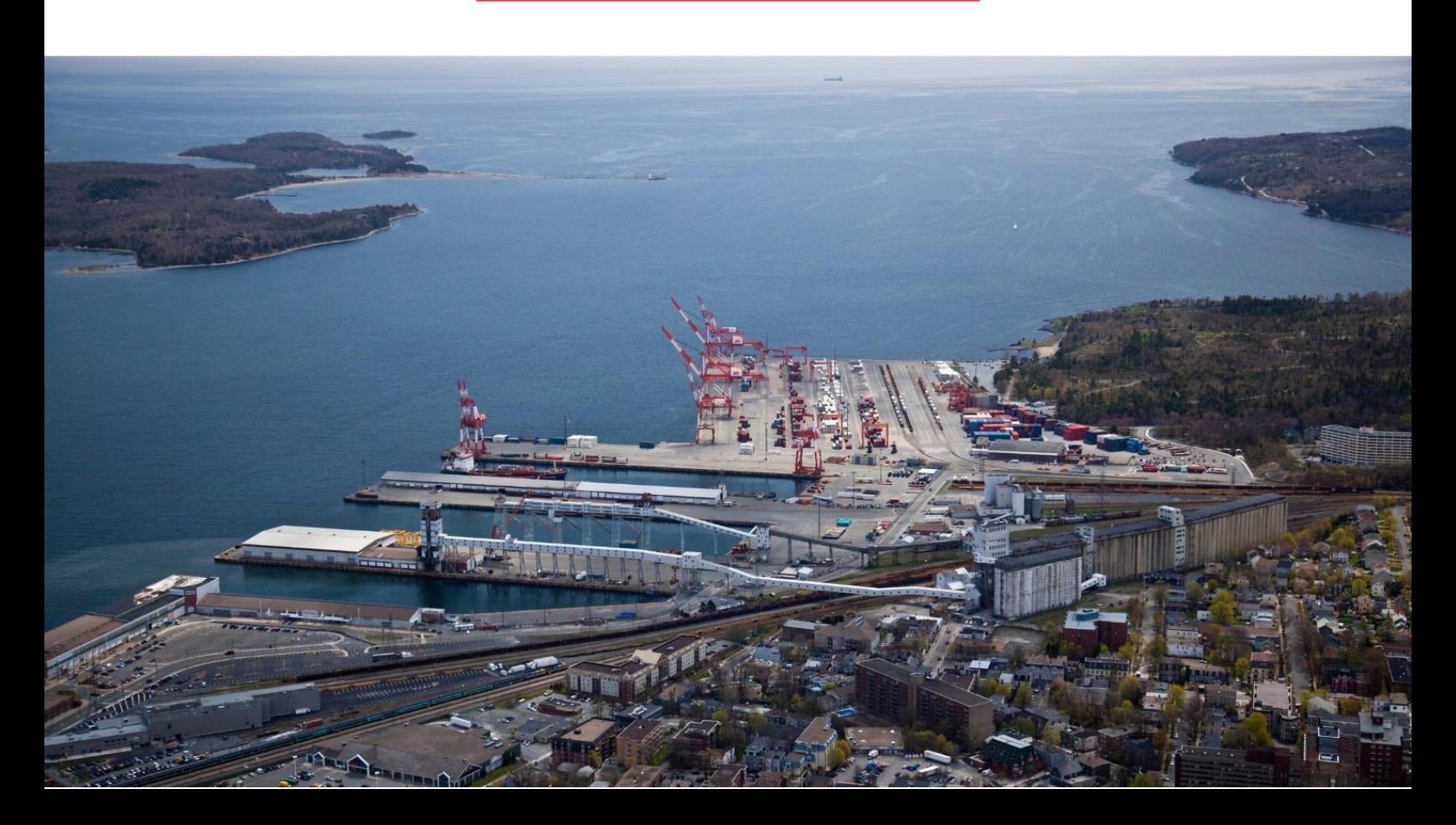

### **Table of Contents**

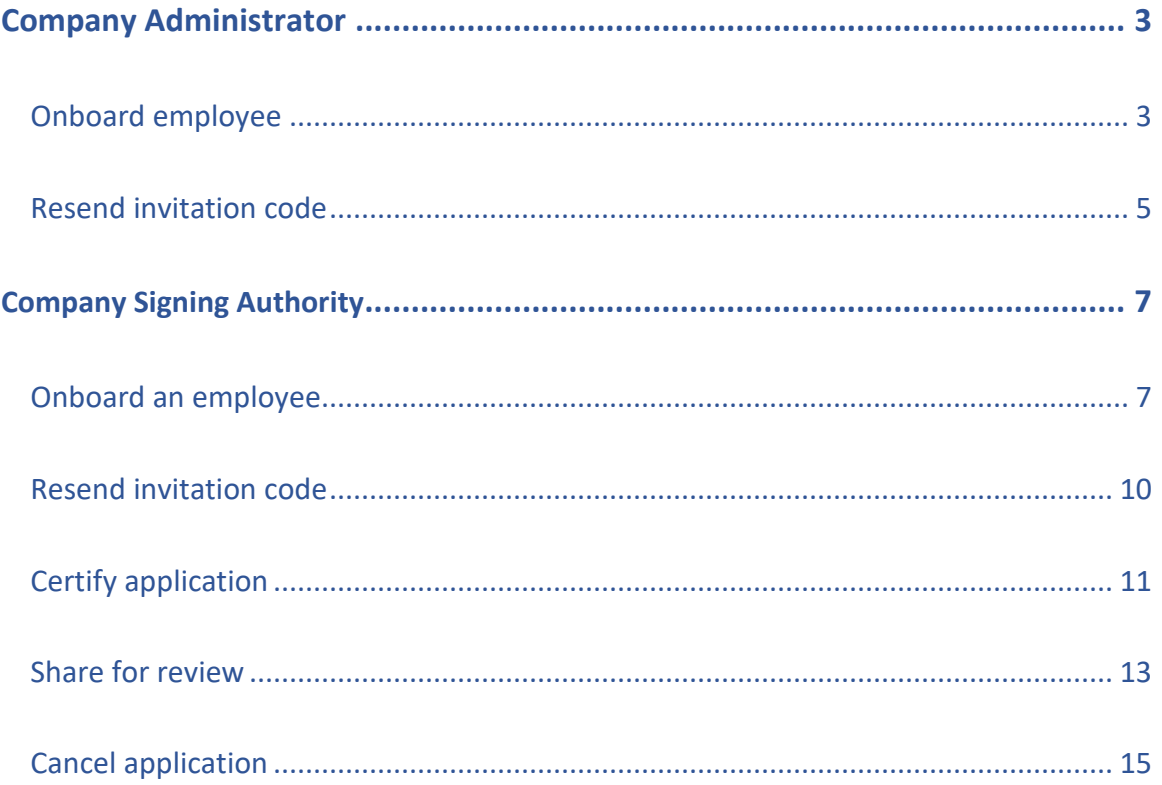

### <span id="page-2-0"></span>Company Administrator

### <span id="page-2-1"></span>Onboard employee

From your Home page, click on "Company TSCs."

### Home

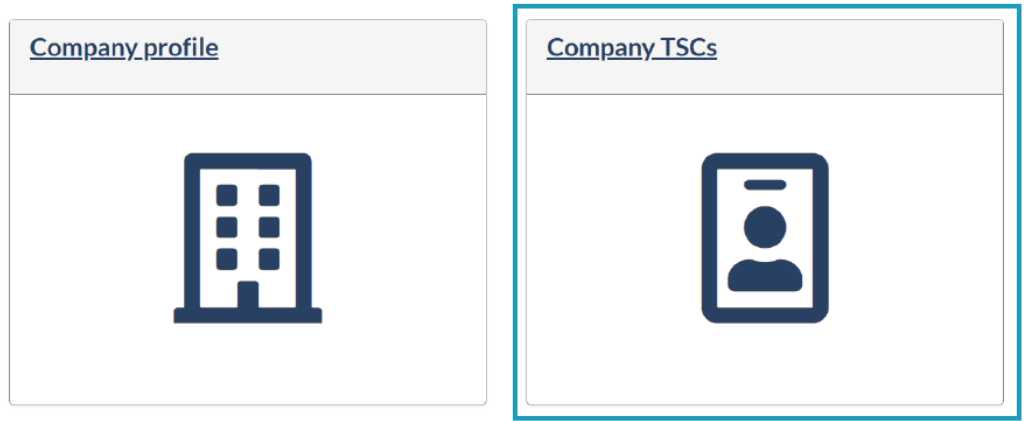

Then, click on "Onboard Employee" in the top right corner of the page.

### **Company TSCs**

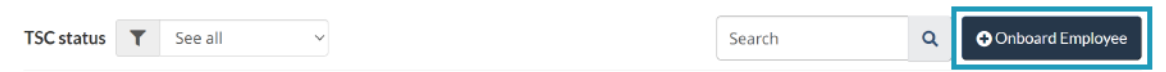

Enter the employee's email and click "Search"

### Find employee by email

After clicking on search, we will redirect you to the right form.

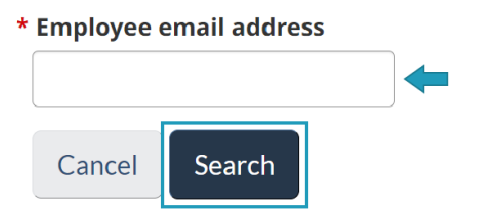

You are now directed to the "Employee Details" form.

Fill in the mandatory boxes identified by a red star.

**Note:** Employee's given name is their commonly used given name. You do not need to enter all their legal names here.

### Add employee

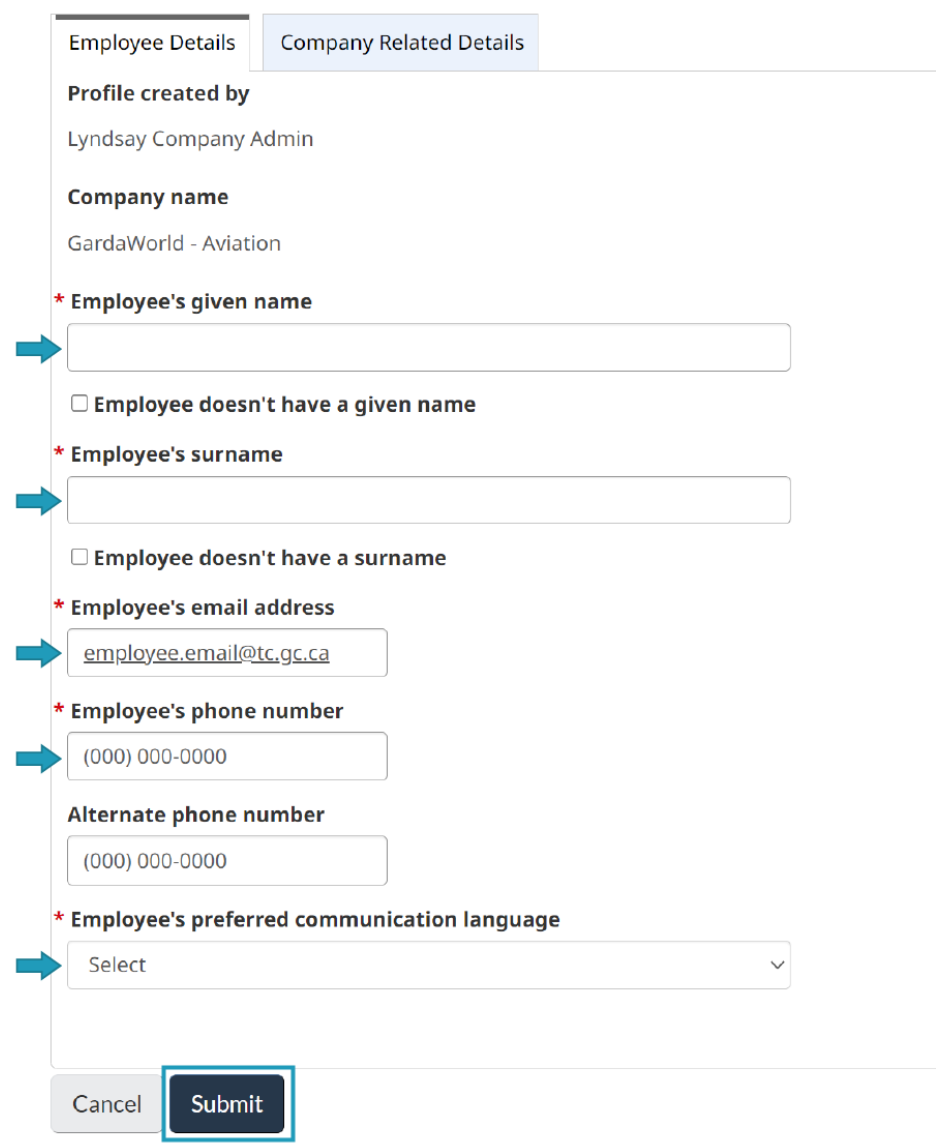

Before submitting, click on the "Company Related Details" tab.

Select the employee's occupation in the drop-down menu and check the "Yes" or "No" box to indicate if the employee requires pre-clearance.

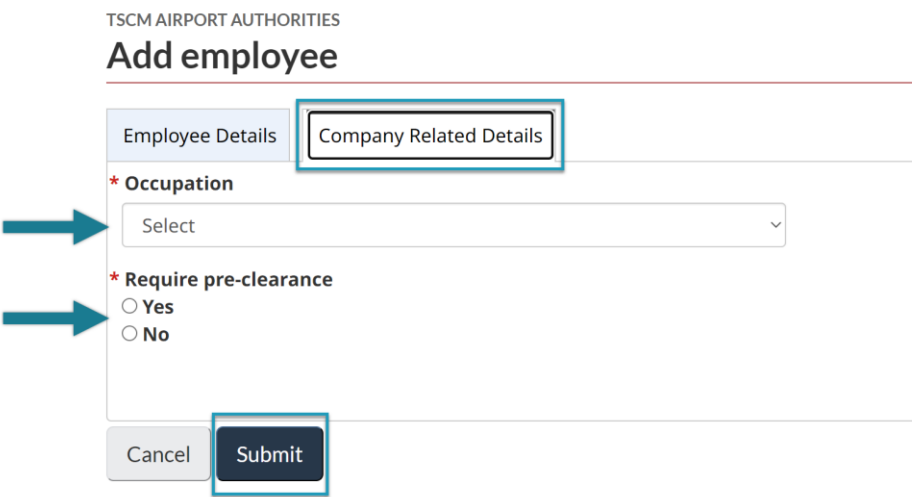

Click "Submit" to complete the onboarding process.

**Note:** The following error message will appear if you try to onboard an employee that already has an active application with another employer.

"A matching user was found! However, the employee cannot be invited at the moment."

The employee must log into their TSS account and cancel their application before you can complete their transfer. The platform will then allow you to send them an invitation email to join your company.

**Caution:** If an employee wants and is allowed to work for both companies, they'll have to complete the application process with the other company. Once they've been granted a TSC, you must ask the enrolment site to send a request to Security Screening Programs to **add your company as an employer**. This process will be automated and available on the platform soon.

### <span id="page-4-0"></span>Resend invitation code

A newly onboarded employee will receive an email with an invitation code to create their TSS account. This invitation code is active for 4 days only.

If the employee does not create an account during the 4-day window, you will have to resend an invitation code.

From the Home page, Click on "Company TSCs."

### Home

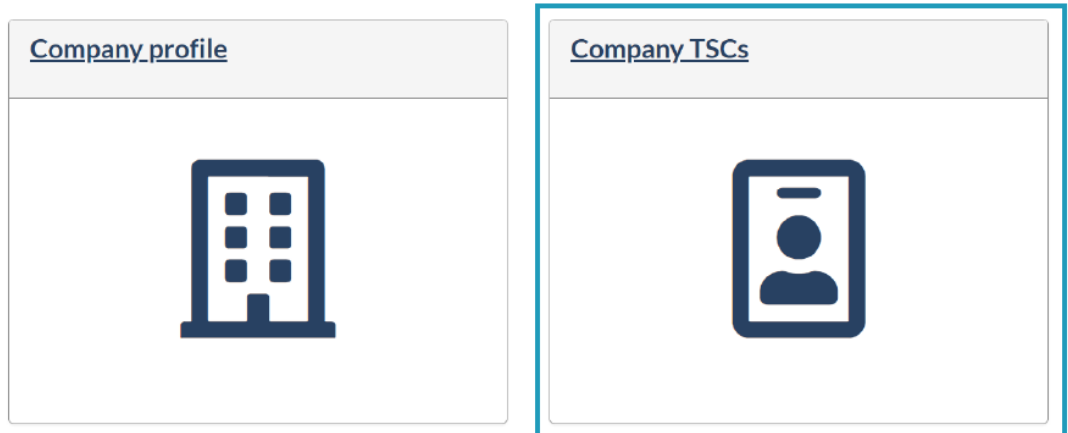

Use the search bar to look up the employee.

Click on the "arrow" symbol in the "Quick actions" column (far right).

#### **Company TSCs** TSC status T See all  $\checkmark$ Jane Doe  $\bar{\mathbf{Q}}$ O Onboard Employee Quick **Full name** File number Primary company **Granted on Expiry date TSC status** Admin actions GardaWorld - Aviation Account  $\mathsf{No}$  $\overline{a}$ ÷. Jane Doe ⊠∤≁ initiated

Click "Resend" to complete the task.

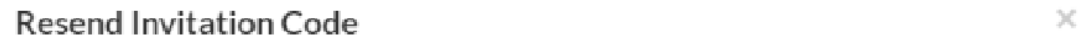

Would you like to resend the invitation code for Jane Doe?

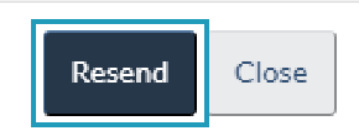

### <span id="page-6-0"></span>**Company Signing Authority**

### Onboard an employee

From your Home page, click on "Company TSCs."

### <span id="page-6-1"></span>Home

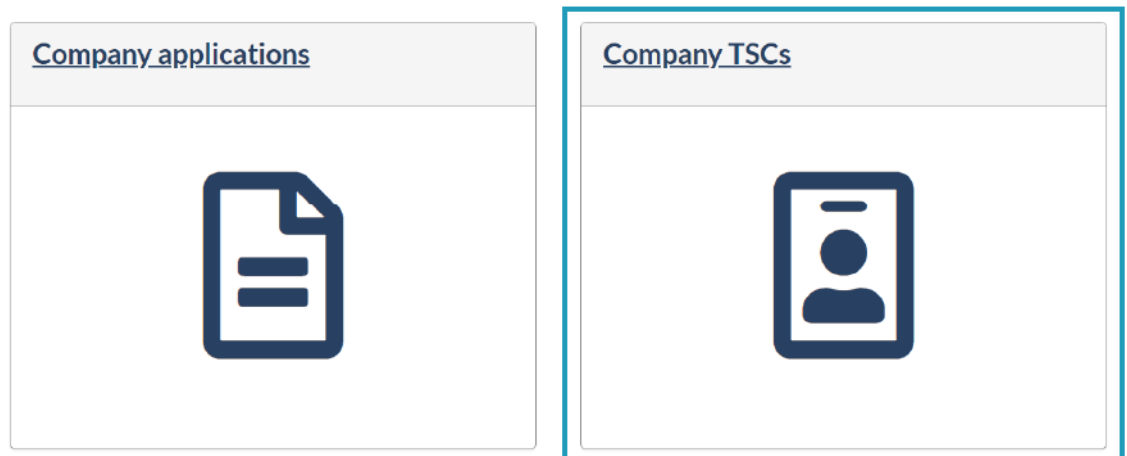

Then, click on the "Onboard Employee" button in the top right corner of the page.

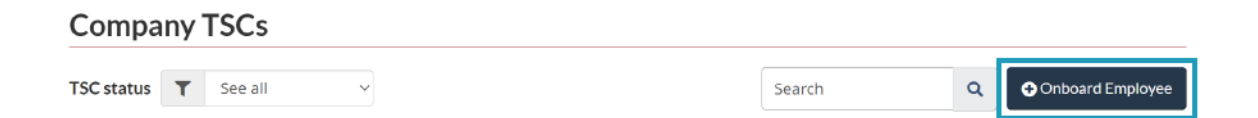

Enter the employee's email and click "Search."

### Find employee by email

After clicking on search, we will redirect you to the right form.

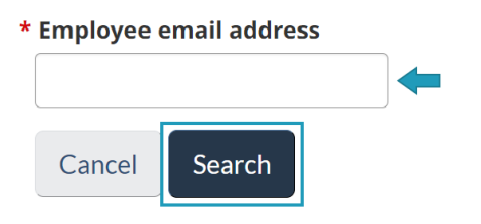

You are now directed to the "Employee Details" form. Fill in the mandatory boxes identified by a red star.

**Note:** Employee's given name is their commonly used given name. You do not need to enter all their legal names here.

#### Add employee

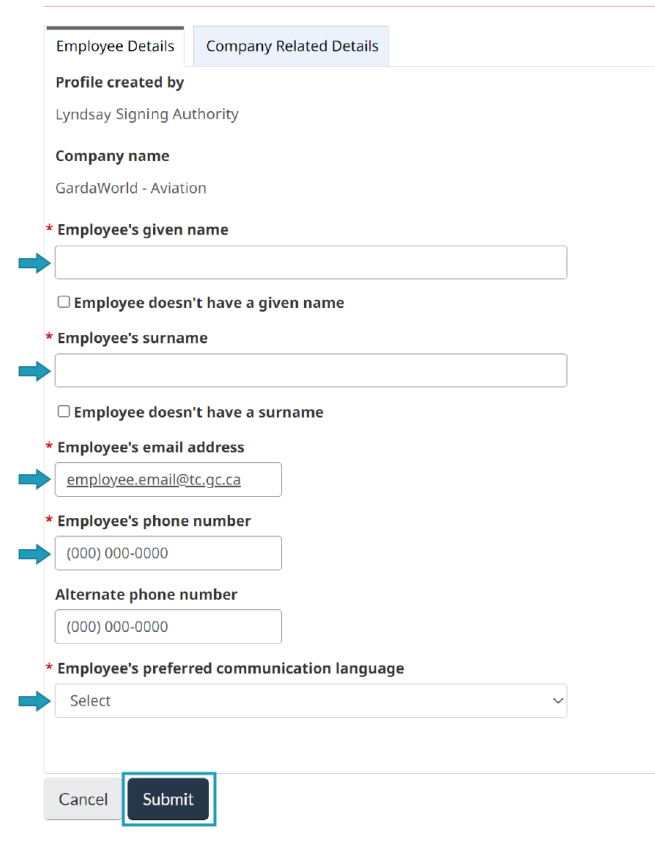

Click on the "Company Related Details" tab before submitting.

Select the employee's occupation in the drop-down menu and check the "Yes" or "No" box to indicate if the employee requires pre-clearance.

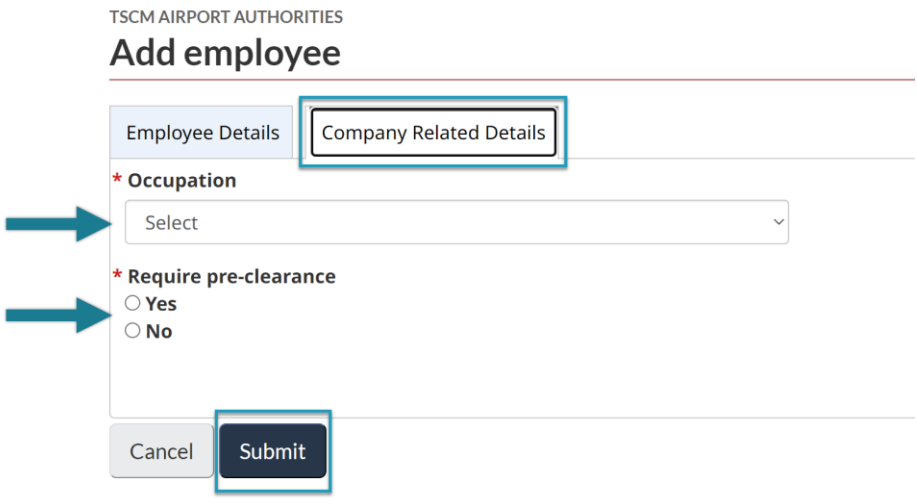

Click "Submit" to complete the onboarding process.

**Note:** The following error message will appear if you try to onboard an employee that already has an active application with another employer.

"A matching user was found! However, the employee cannot be invited at the moment."

The employee must log into their TSS account and cancel their application before you can complete their transfer. The platform will then allow you to send them an invitation email to join your company.

**Caution:** If an employee wants and is allowed to work for both companies, they'll have to complete the application process with the other company. Once they've been granted a TSC, you must ask the enrolment site to send a request to Security Screening Programs to **add your company as an employer**. This process will be automated and available on the platform soon.

### <span id="page-9-0"></span>Resend invitation code

A newly onboarded employee will receive an email with an invitation code to create their TSS account. This invitation code is active for 4 days only.

If the employee does not create an account during the 4-day window, you will have to resend an invitation code.

From the Home page, Click on "Company TSCs."

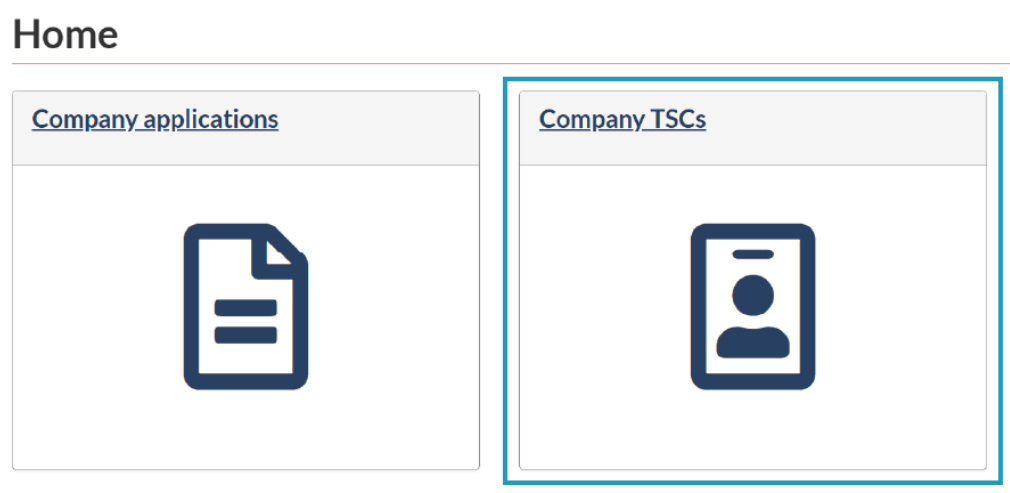

Look up the employee in the search bar.

Click on the "arrow" symbol in the "Quick actions" column.

### **Company TSCs**

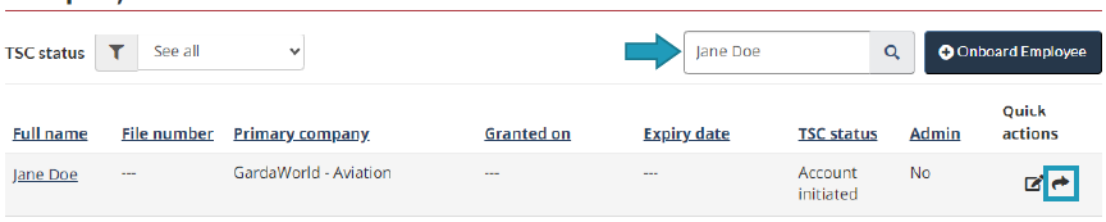

Click "Resend" to complete the task.

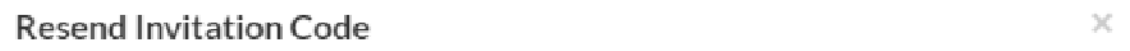

Would you like to resend the invitation code for Jane Doe?

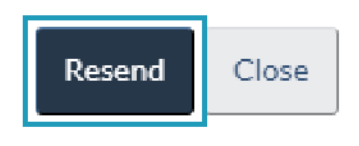

### <span id="page-10-0"></span>Certify application

When an onboarded employee completes the application, a notification by e-mail and on the TSS platform will ask you to certify it.

Click on "Company applications."

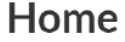

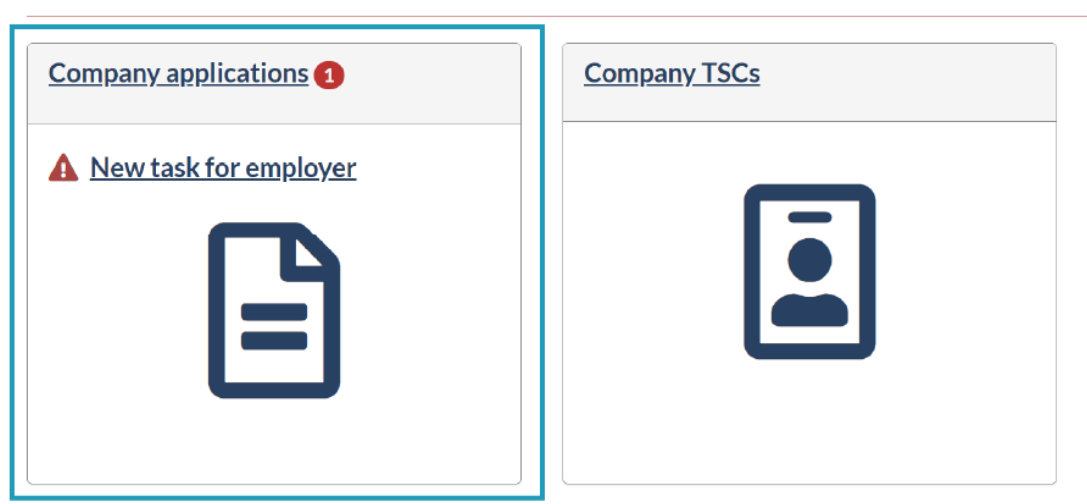

Look under Application status (column second from right)

Applications with an underlined "Action from employer" status are ready to be certified.

To start the process, click on the link "Action from employer".

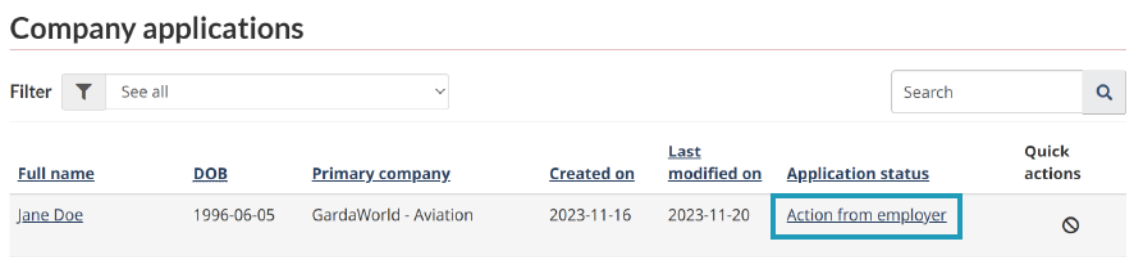

On the "Certify TSC" page, check the "I confirm" box and select the appropriate reason before clicking on "Send to enrolment site."

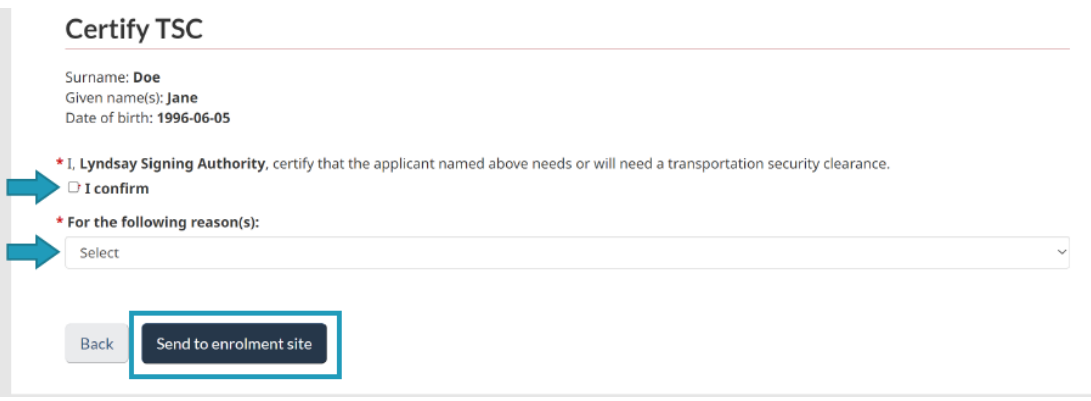

### <span id="page-12-0"></span>Share for review

Applicants can share their application with you so you can review it before they submit it.

Note: There is no obligation for applicants to share their complete application with you. This step is optional, and they should choose it only if they are comfortable with sharing their personal details with their employer.

To review the application that has been shared with you, click on the 'Company applications' tile.

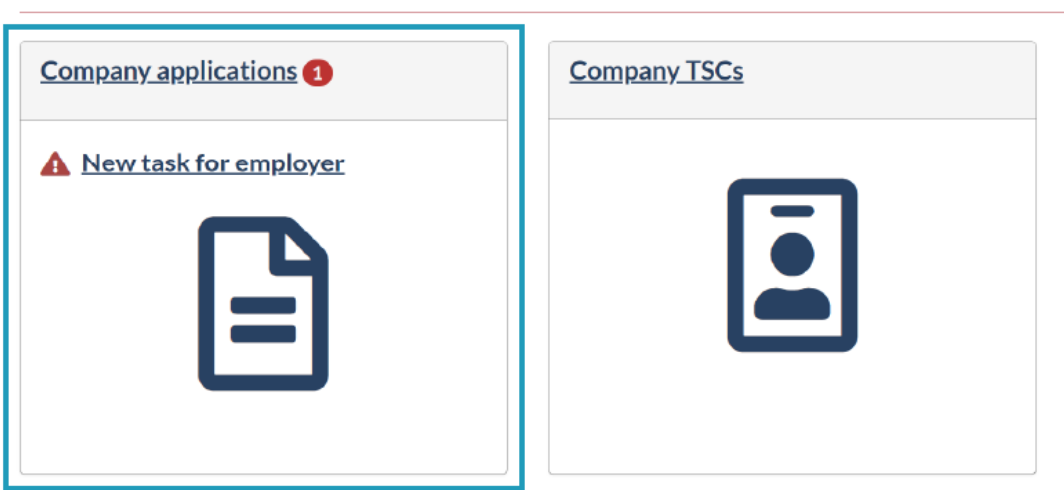

## Home

Then click on "Review employee application".

### **Company applications**

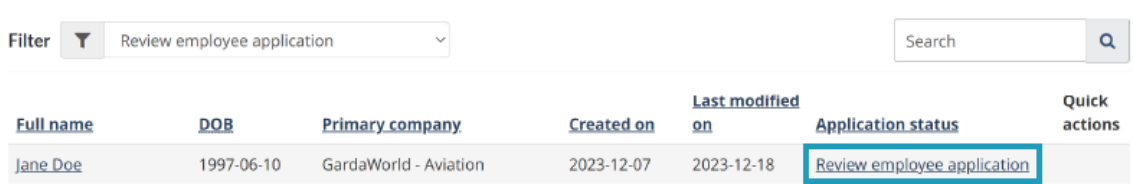

The application will be displayed. You can then review it to ensure that it is complete.

#### Review application

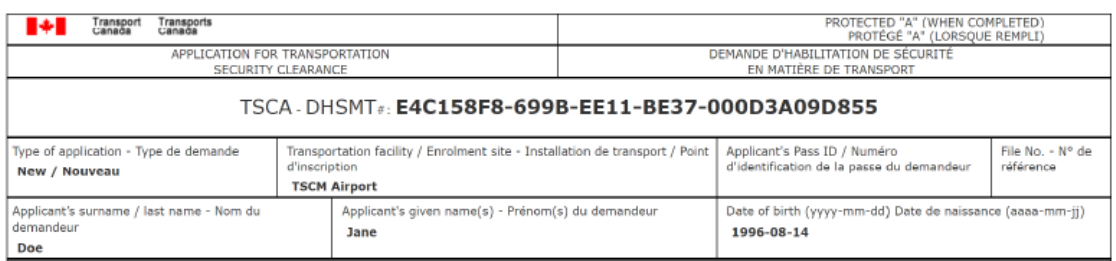

If you notice that modifications/additions are needed, click on "Modifications are required". Then specify whether the applicant needs to modify his application or his documents, or both. Finally, in the "Modification details" box, indicate which information and/or documents the applicant must modify or add.

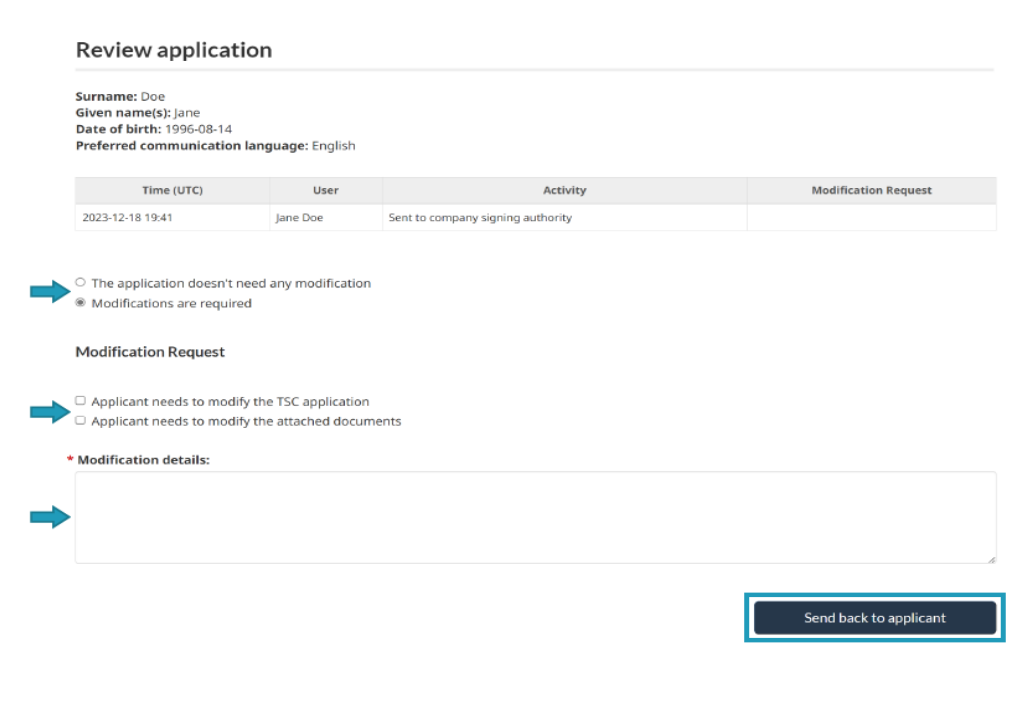

Click on "Send back to applicant" once you have finished.

If the application is complete, click on "Application does not need to be modified".

#### Review application

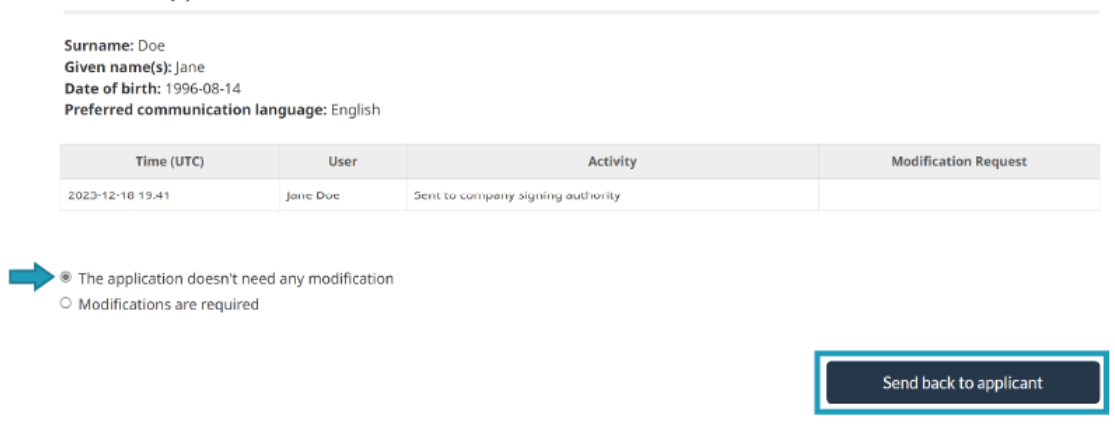

Then, click on "Send back to applicant".

#### <span id="page-14-0"></span>Cancel application

**Caution:** Only cancel an application if you no longer want to employ an applicant. Cancelling an application removes your sponsorship link to an employee and will prevent an applicant from continuing the application process under your sponsorship. However, the employee can be invited to join another company and resume his/her application while being sponsored by that company.

To cancel an application, click on "Company applications" on the Home page.

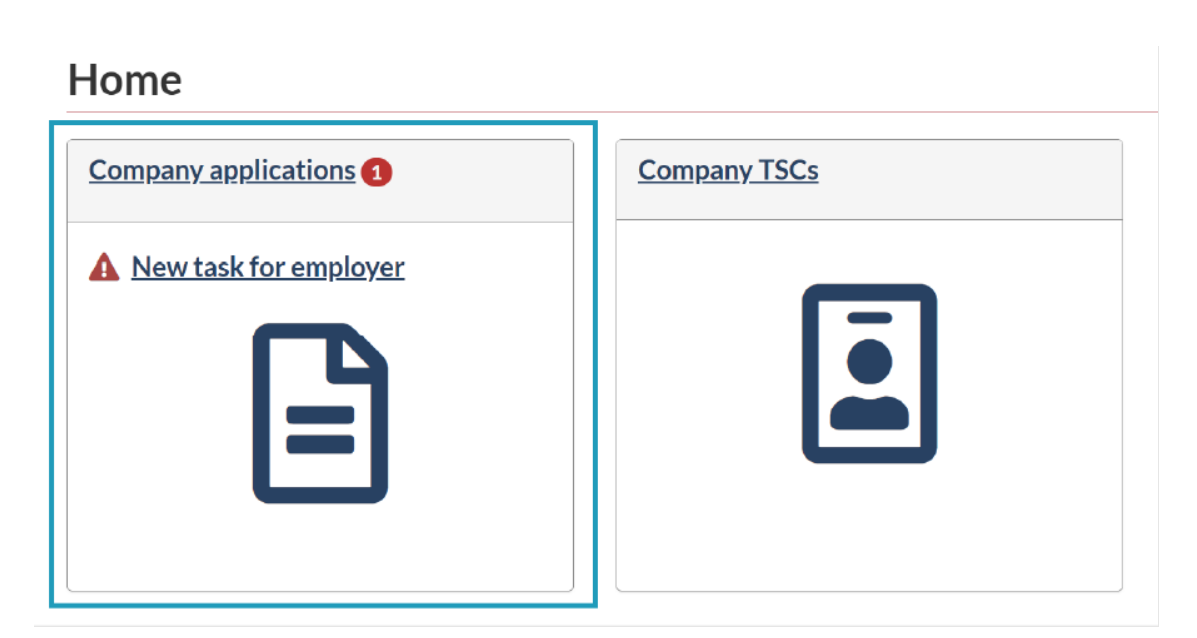

Use the "Search" bar to quickly find the employee. Select the employee application that needs to be cancelled and click on the "prohibited" symbol in the "Quick actions" column.

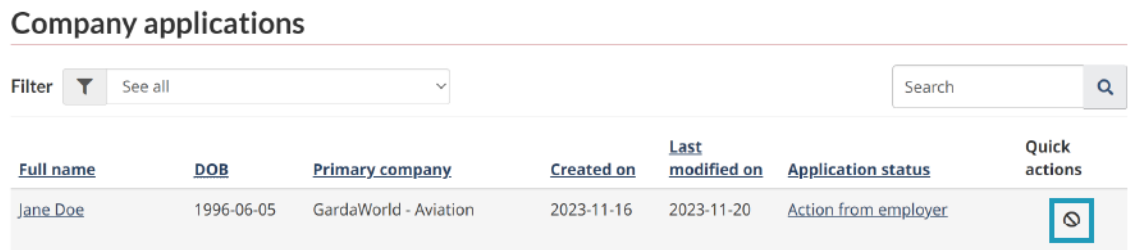

The following message will appear:

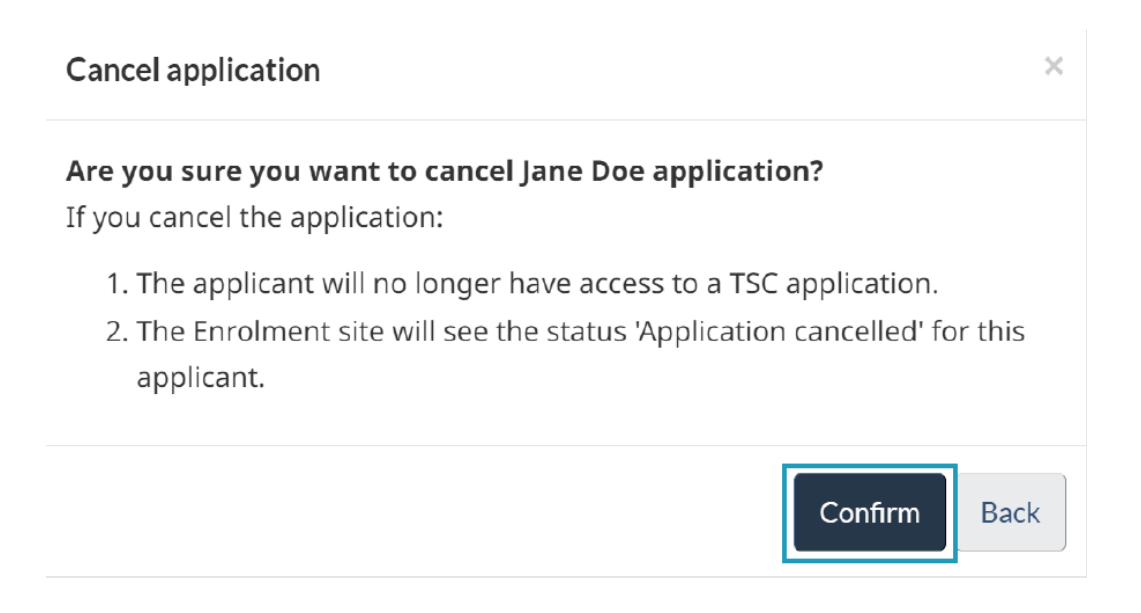

Click "Confirm" to proceed with the cancellation.

You'll be directed to the "Company applications" page. From there, you will be able to remove the cancelled application from the list. Click on the "X" symbol in the "Quick actions" column.

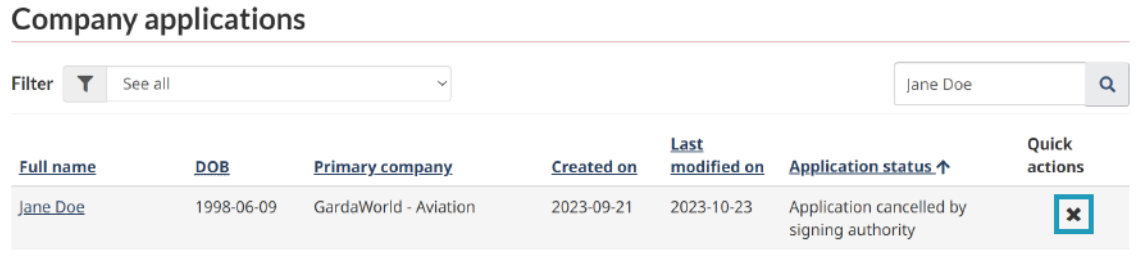

Click "Confirm" to remove the cancelled application.

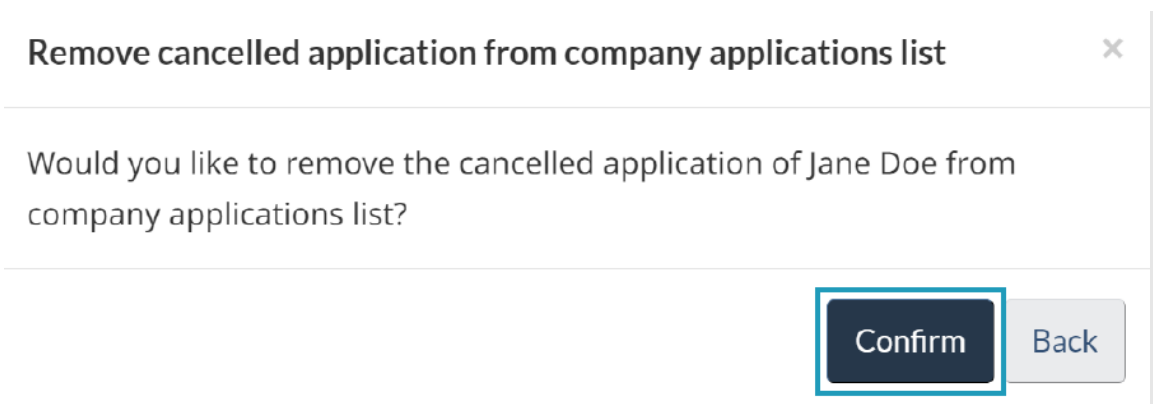